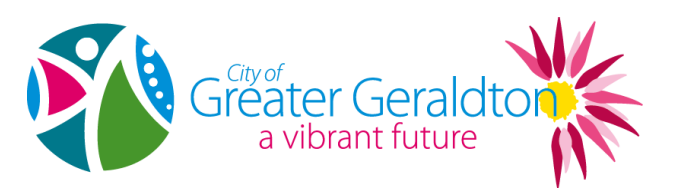

INFORMATION SHEET

# **USER GUIDE FOR INTRAMAPS PUBLIC**

All the information you need is easily available in just one click, or you can simply use the search and zoom tools to find the information you need.

## **DIRECTIONS FOR USE**

#### **Navigation Tools**

Use these tools to navigate around the map window.

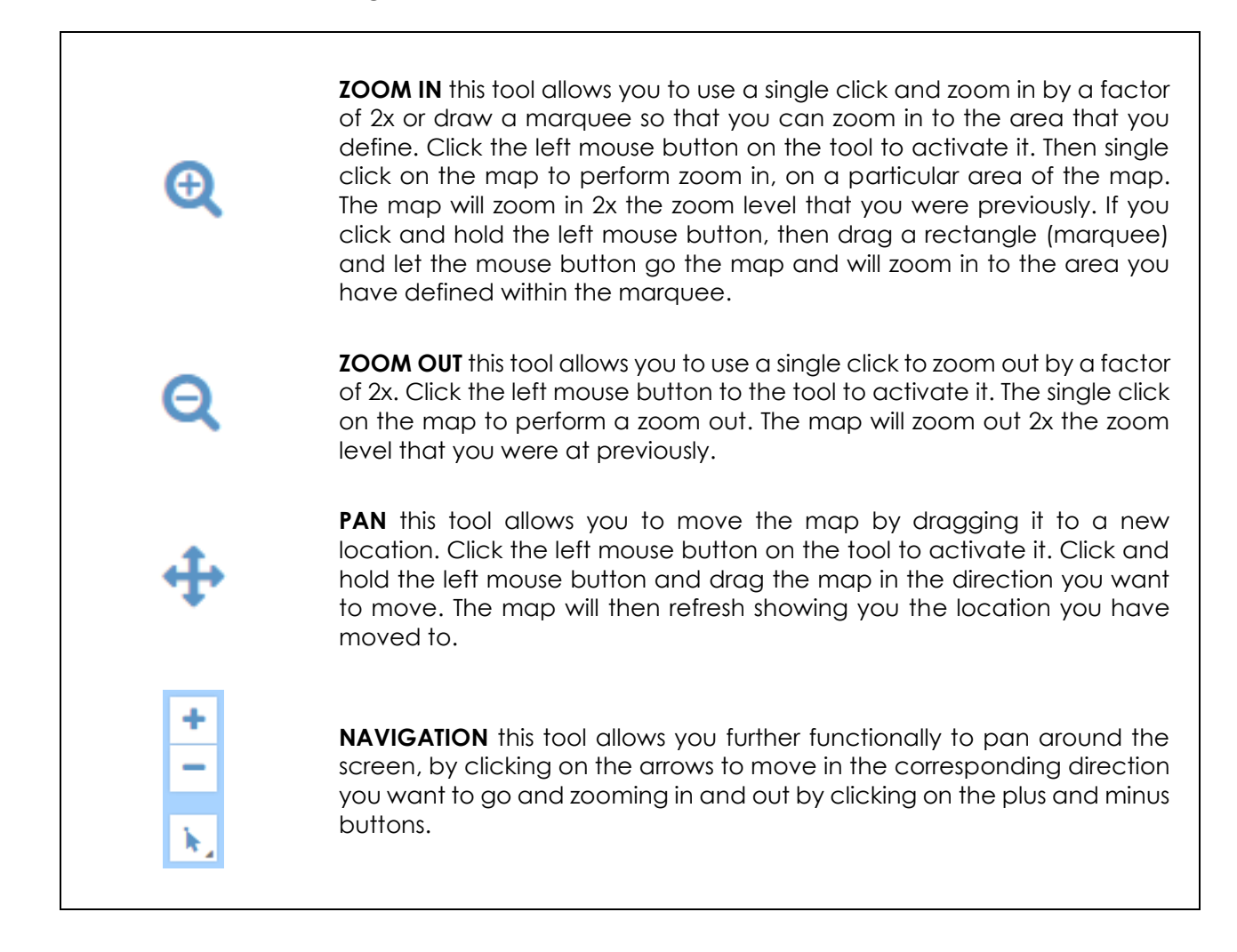

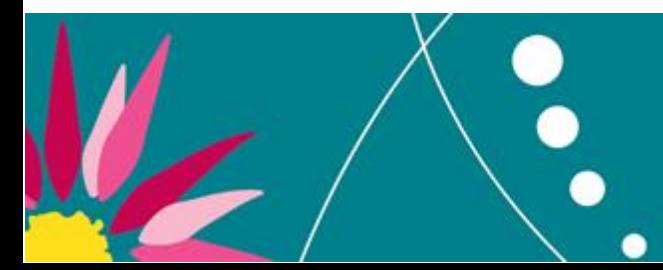

Po Box 101 Geraldton WA 6531 **Geraldton Civic Centre** T0899566600 F0899566674 T0899566643 F0899611206 **Mullewa Office** E council@cgg.wa.gov.au W www.cgg.wa.gov.au ABN 55 907 677 173

## **Selection Tools**

Use these tools to select and display information on the map.

**POINT SELECTION** is used to select objects on the Selection Layer, using a point to define the search region. Click the left mouse button on the tool to activate it. Click the left mouse on an object to retrieve information on that object.

**CIRCLE SELECTION** is used to select objects on the Selection Layer, using a circle to define the search region. Click the left mouse button on the tool to activate it. Click and hold the left mouse button and then drag the mouse away from that point to define a selection circle (shown in blue). The radius of the circle and the coordinates of your mouse pointer will be displayed in the status bar at the bottom left of the screen. Release the left mouse button to apply the selection.

**RECTANGLE SELECTION** is used to select objects on the Selection Layer, using a rectangular to define the search region. Click the left mouse button on the tool to activate it. Click and hold the left mouse button and then drag the mouse away from that point to define a rectangle (shown in blue) to select within. The height of width of the rectangle and the coordinates of your mouse pointer will be displayed in the status bar at the bottom right of the screen. Release the left mouse button to apply the selection.

**POLYGON SELECTION** is used to select objects on the Selection Layer, using a polygon (user defined area) to search region. Click the left mouse button on the tool to activate it. Click the left mouse button and then click at each intermediate point until you have defined all the edges of the region to select, and then double-click the mouse to close the polygon on the last point. As you go the coordinates of your mouse pointer and the length of each line created will be displayed in the status bar at the bottom left of the screen.

#### **Measurement Tools**

Use these tools to measure distance and area. To use, click on the start of the feature you want to measure and double click at the end. Your measurement will be displayed in the results box. Please note these measurements are approximate and should not be used as a substitution for a proper survey.

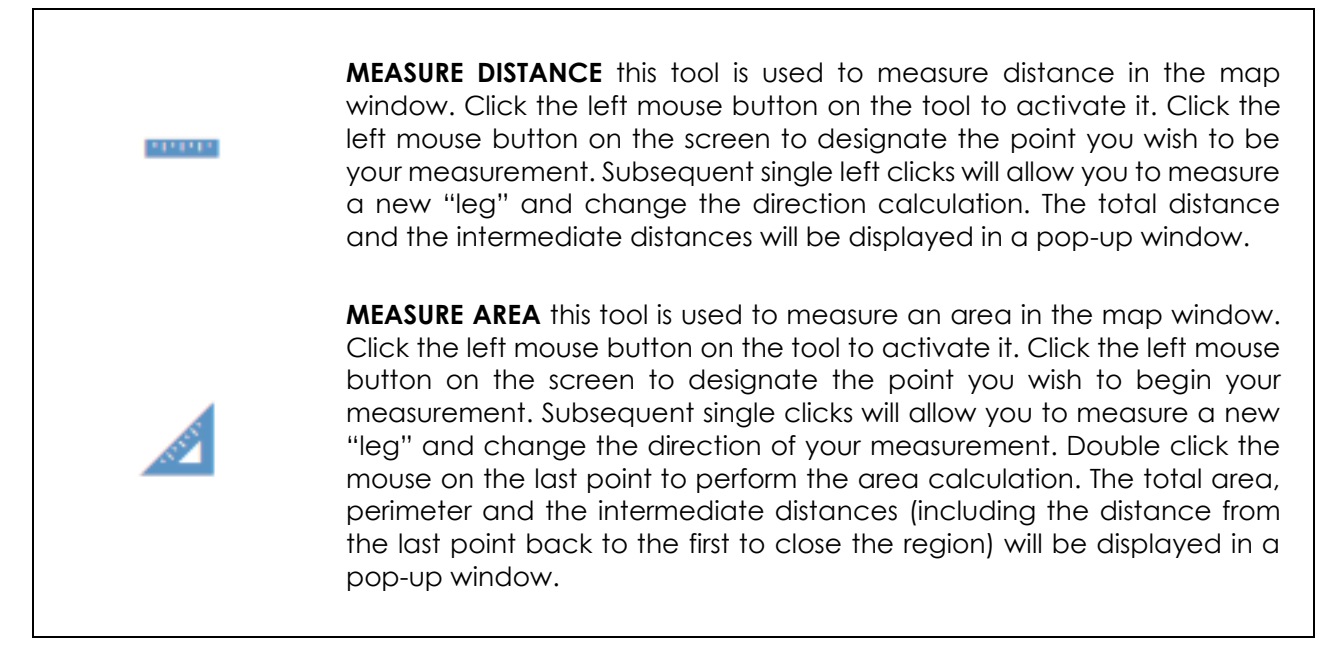

*Note: The accuracy if these tools are limited by several technical factors. It provides a good approximation but it is not intended to provide "engineering quality measurements".*

## **Modules**

The modules box contains the various modules that exist within IntraMaps. Each module consist of feature datasets or layers – for example, aerial photographs, point or line files that represent spatial objects and contain corporate information. Modules exist to group this spatial into like datasets for ease of use and organisation.

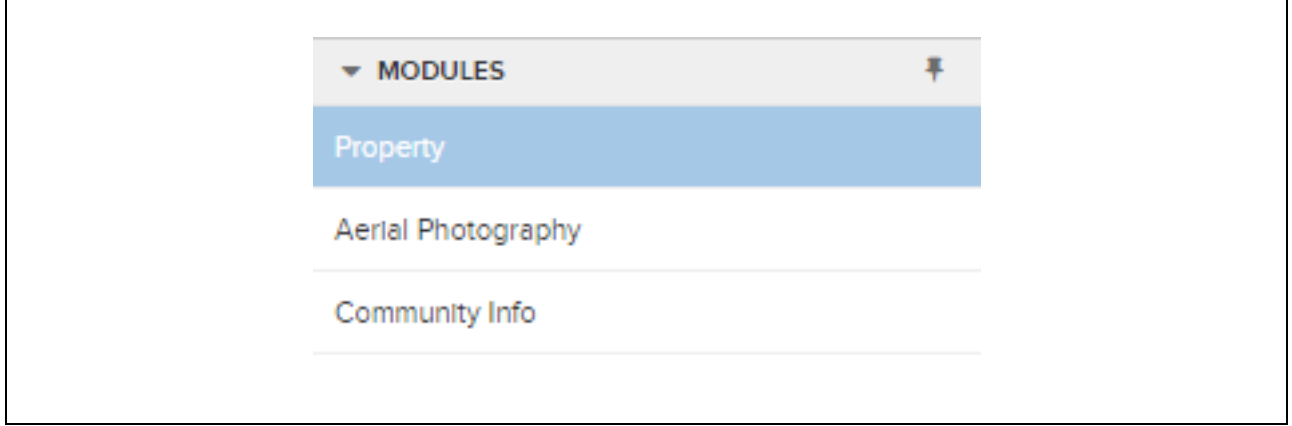

## **Layers**

The layers list shows the various types of information that exist with each module. The layers can be turned on and off and can also be labelled from within the layers list.

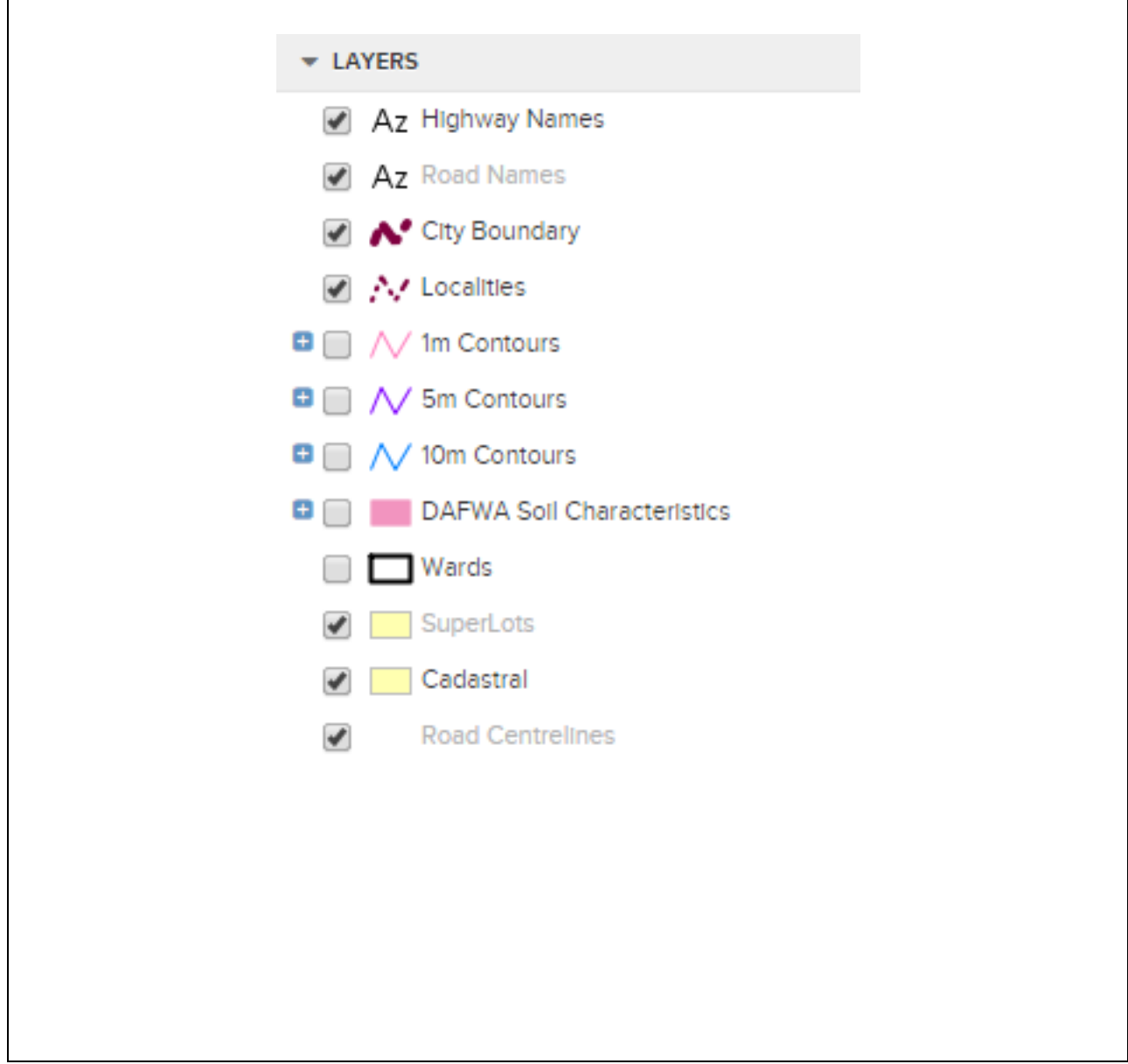

*Layers List from the Property Module*

## **Searches**

Use the search box to find information about a particular property or piece of land. Simply enter the details in the appropriate boxes and click "search".

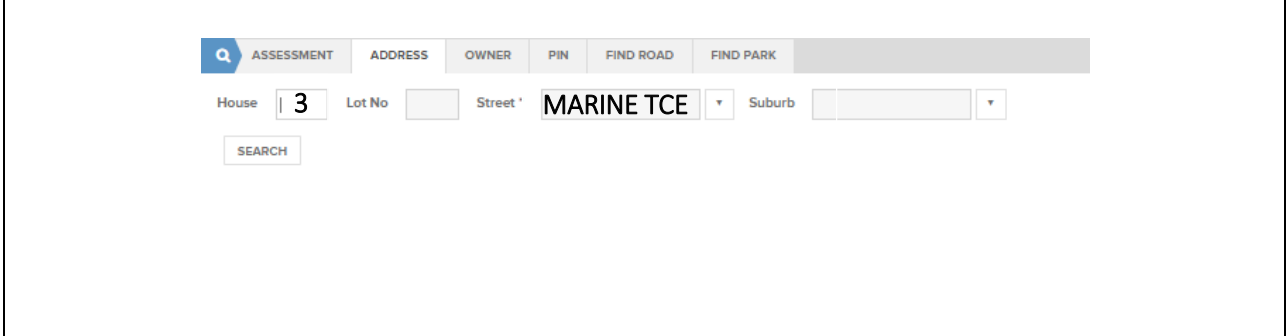

*Layers List from the General Enquiry Module*

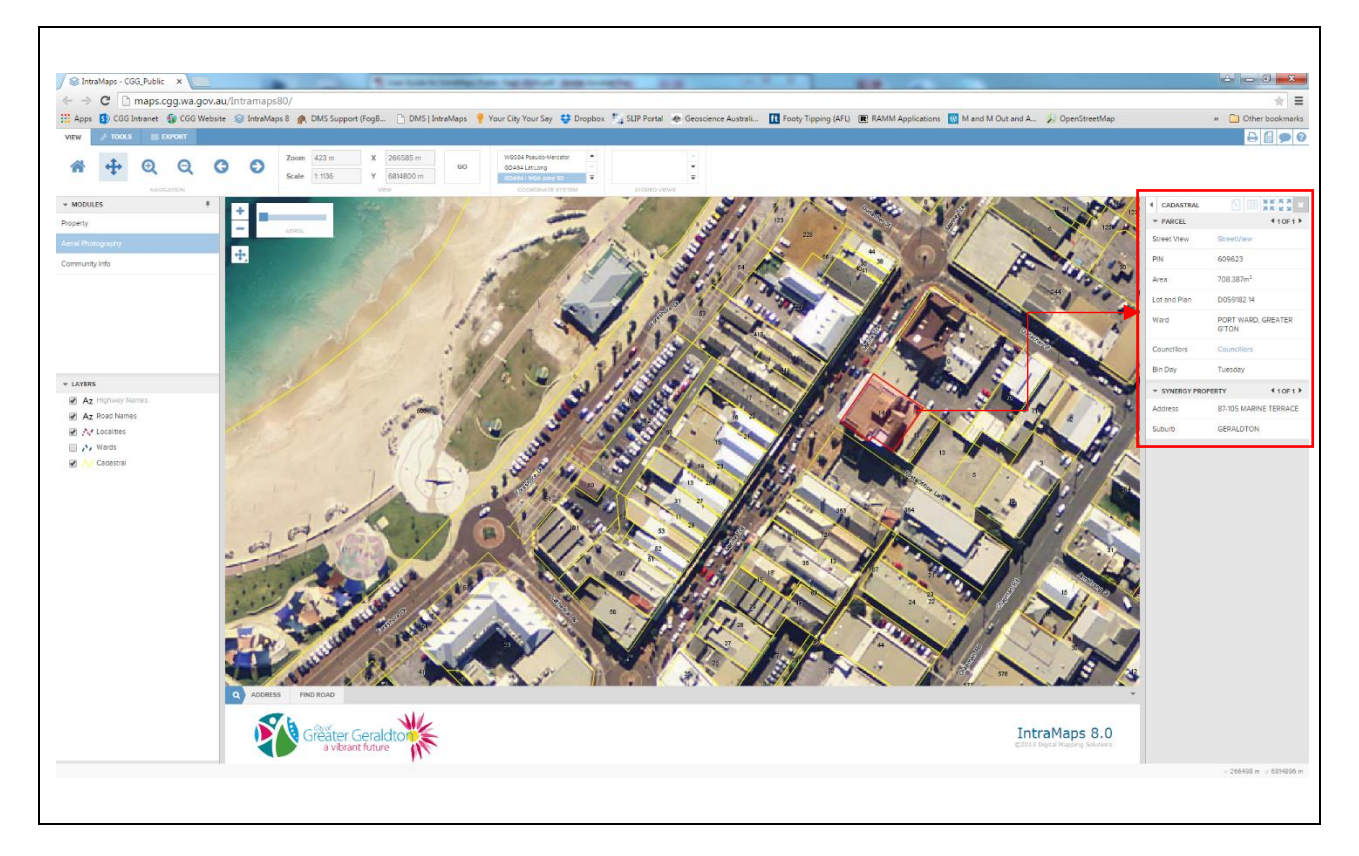

*From the search – in the Parcel panel, you can find the Bin Day, what ward you are in and the councillors for that ward, plus there are links to Google StreetView.*

## **Printing**

To print from IntraMaps, click on the print button, and the following dialog box will appear;

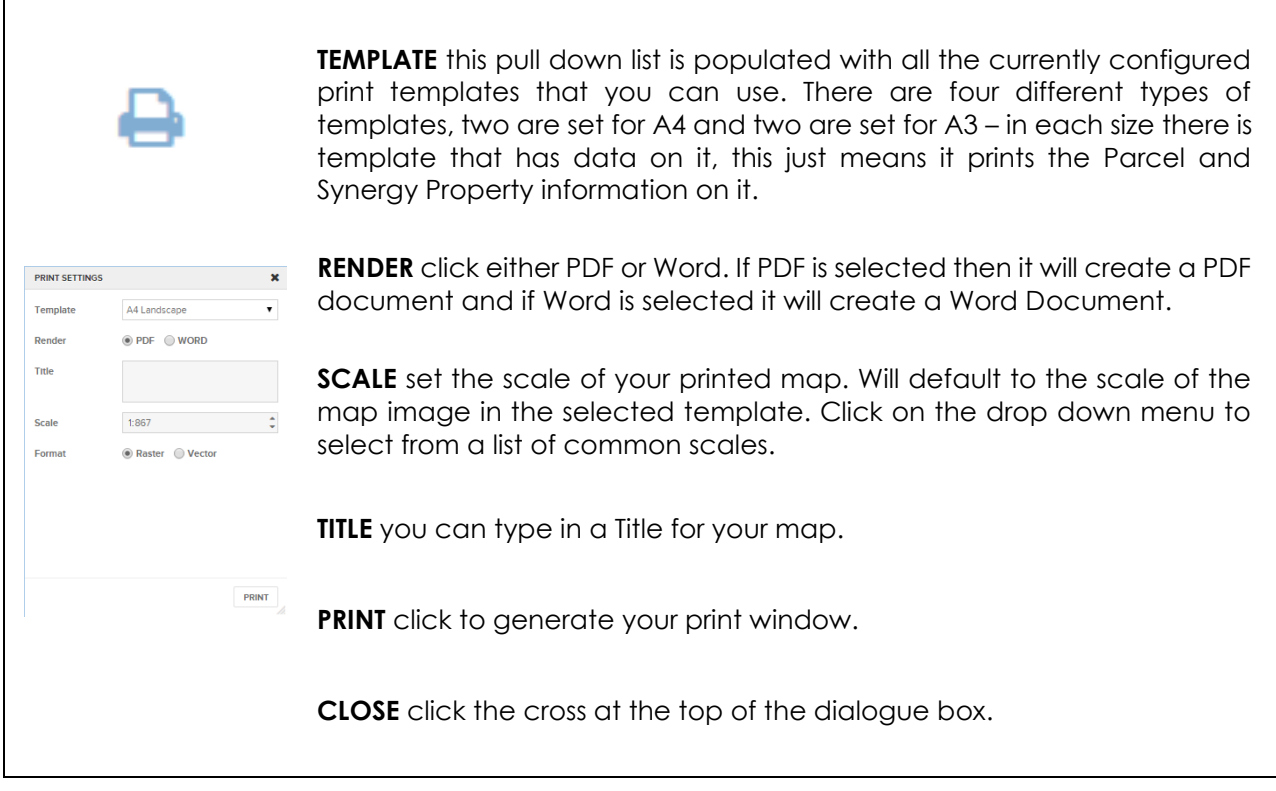

If you require any more information, please contact the City of Greater Geraldton on phone (08) 9956 6600 or email [council@cgg.wa.gov.au](mailto:council@cgg.wa.gov.au)